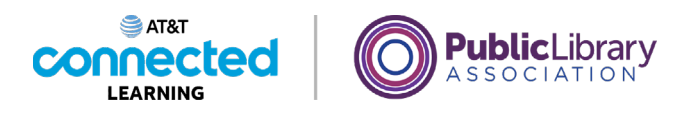

# **Uso de una computadora PC con Windows 10 Trabajar desde el escritorio**

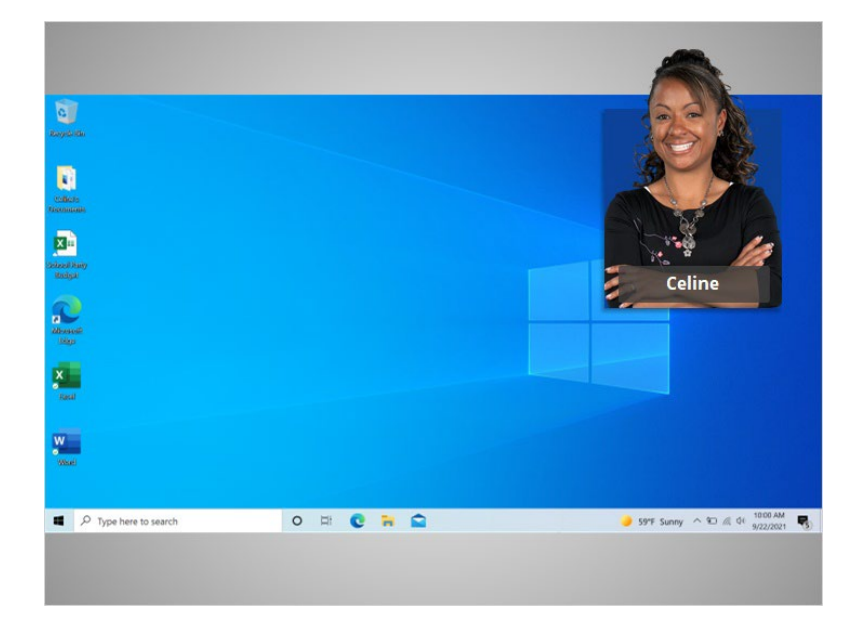

En el ejemplo de hoy, Celine está aprendiendo cómo abrir las aplicaciones en el sistema operativo Windows 10. En esta lección, Celine aprenderá sobre las diferentes secciones del escritorio de la computadora, lo que incluye la barra de tareas, el menú de inicio y más.

Cuando la computadora está encendida, Celine ve en el monitor lo que se conoce como el escritorio. Si usted está usando una computadora que tiene una versión diferente del sistema operativo Windows, el escritorio podría tener otro aspecto.

#### Proporcionado por AT&T Connected Learning + Public Library Association 1

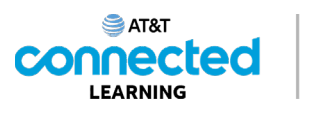

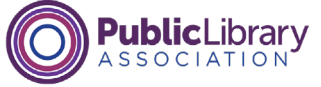

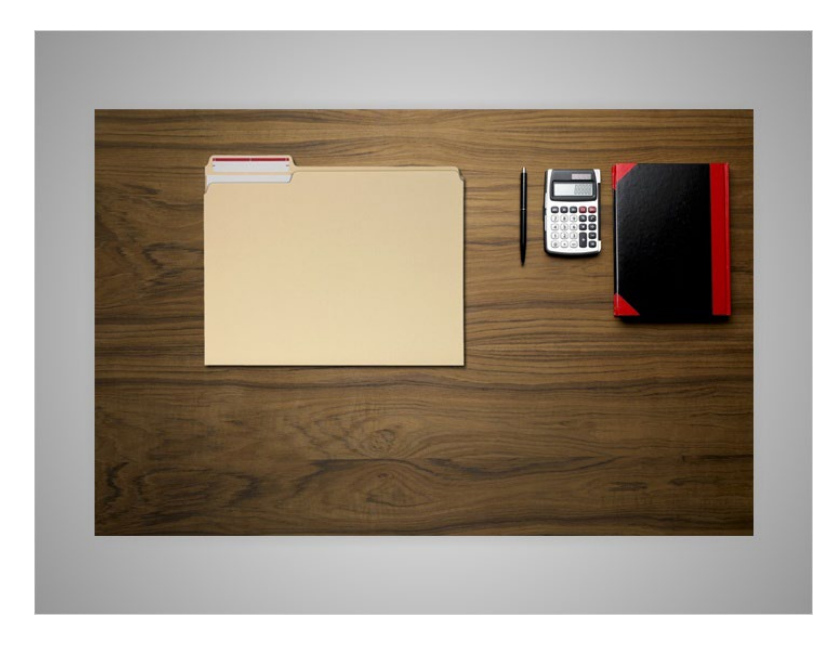

El escritorio de Windows 10 es como la parte superior del escritorio que Celine tiene en casa o en el trabajo, donde guarda diferentes carpetas con papeles y otras herramientas que necesita para hacer las tareas, como una calculadora para los cálculos matemáticos, una pluma para escribir o un libro para buscar información.

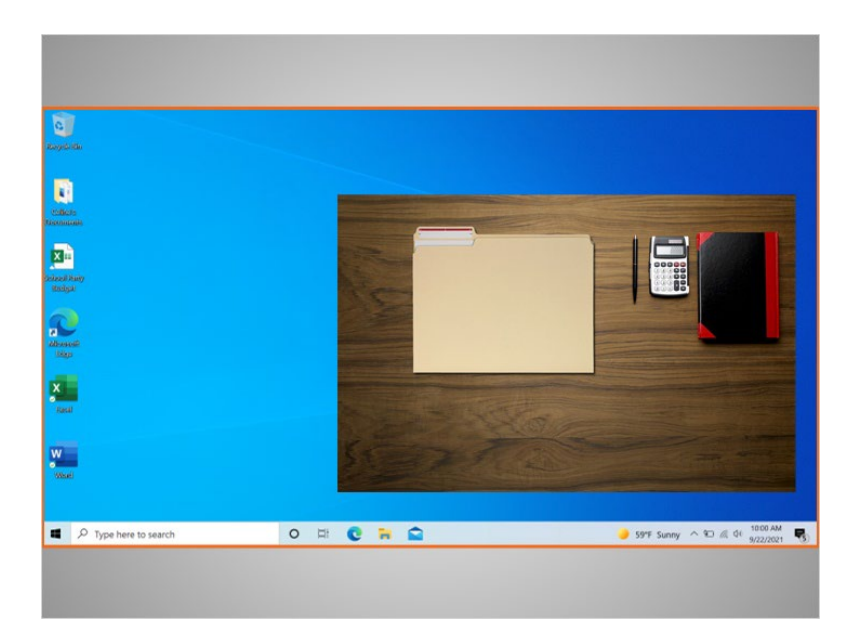

Al igual que Celine tiene carpetas y herramientas en su escritorio físico, también tiene esas herramientas y carpetas en la computadora, y puede acceder a ellas a través del escritorio.

Proporcionado por AT&T Connected Learning + Public Library Association 2

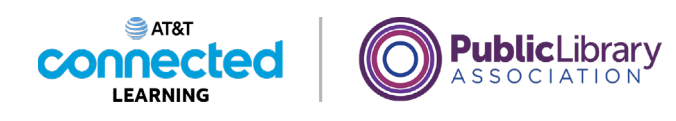

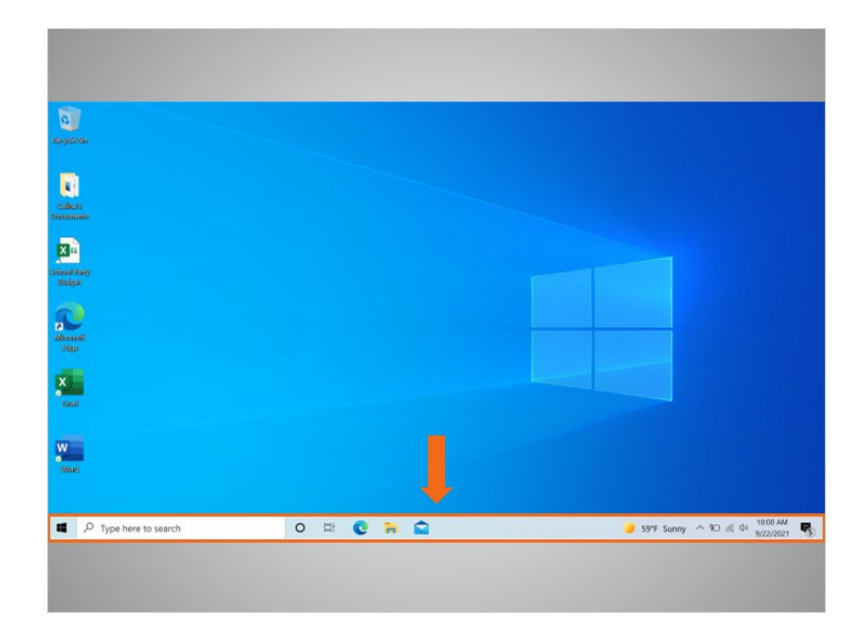

La barra de tareas se encuentra en la parte inferior de la pantalla. También puede mostrar los íconos de acceso directo de las aplicaciones más utilizadas al igual que los íconos del escritorio.

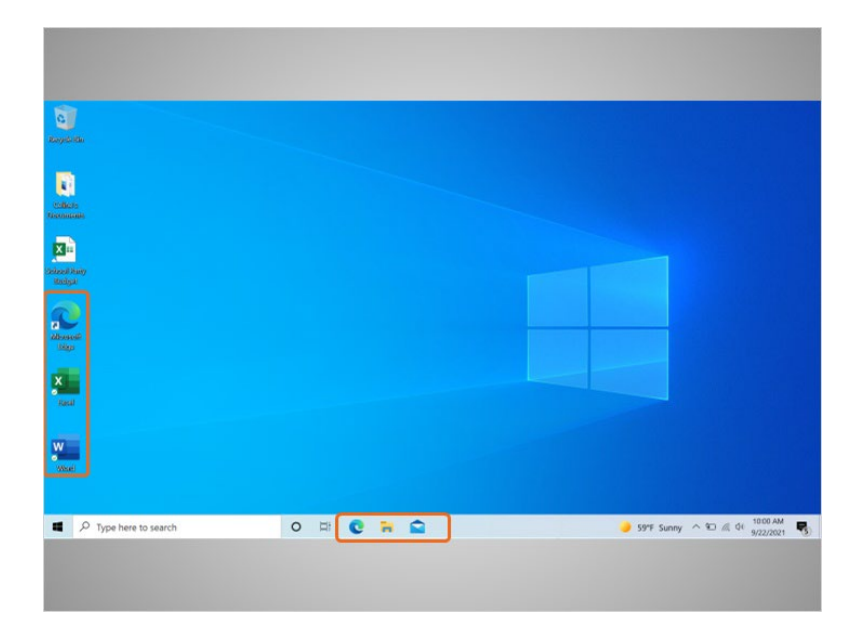

Para abrir una aplicación, Celine puede hacer clic en estos íconos, que también se conocen como accesos directos, directamente desde la barra de tareas.

Proporcionado por AT&T Connected Learning + Public Library Association 3

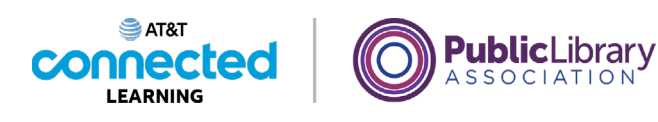

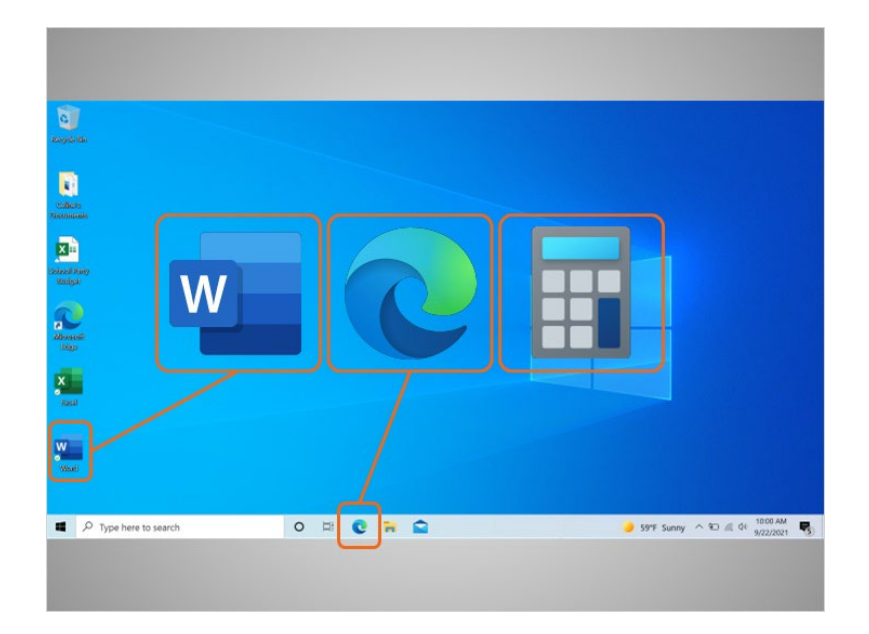

Las aplicaciones son herramientas que le permiten hacer cosas en una computadora. En el ejemplo de hoy, Celine ve un ícono de Microsoft Word que le permite abrir un documento, el navegador Edge que le permite buscar en la web y una calculadora que le permite hacer operaciones matemáticas.

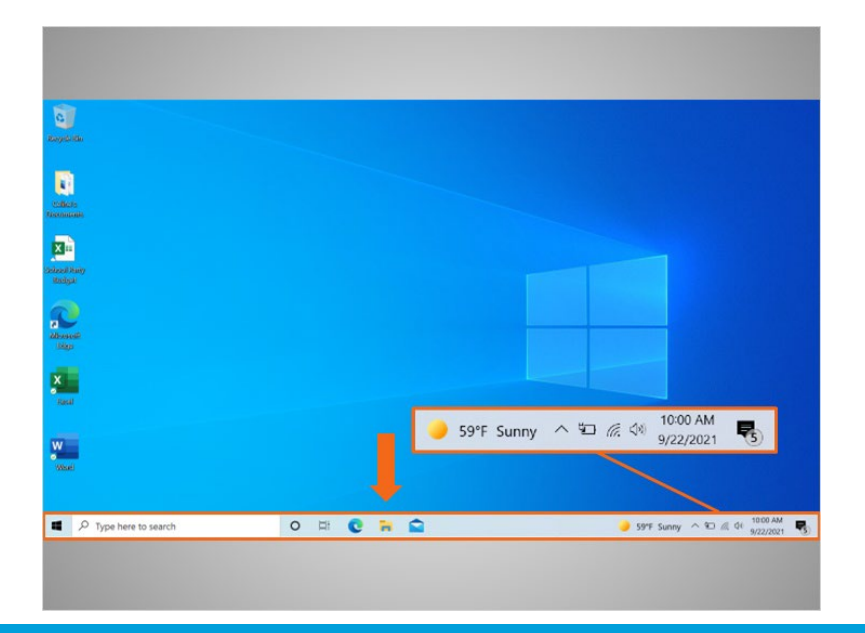

### Proporcionado por AT&T Connected Learning + Public Library Association 4

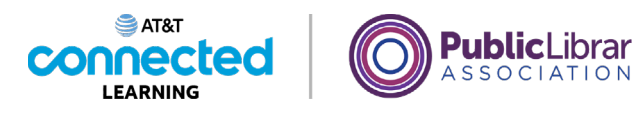

La barra de tareas también muestra el ícono de cualquier tarea o programa que esté abierto. Puede utilizar estos botones en la barra de tareas para cambiar entre las distintas ventanas que tiene abiertas.

La información como la fecha, la hora y el control de volumen también se encuentra en la orilla derecha de la barra de tareas.

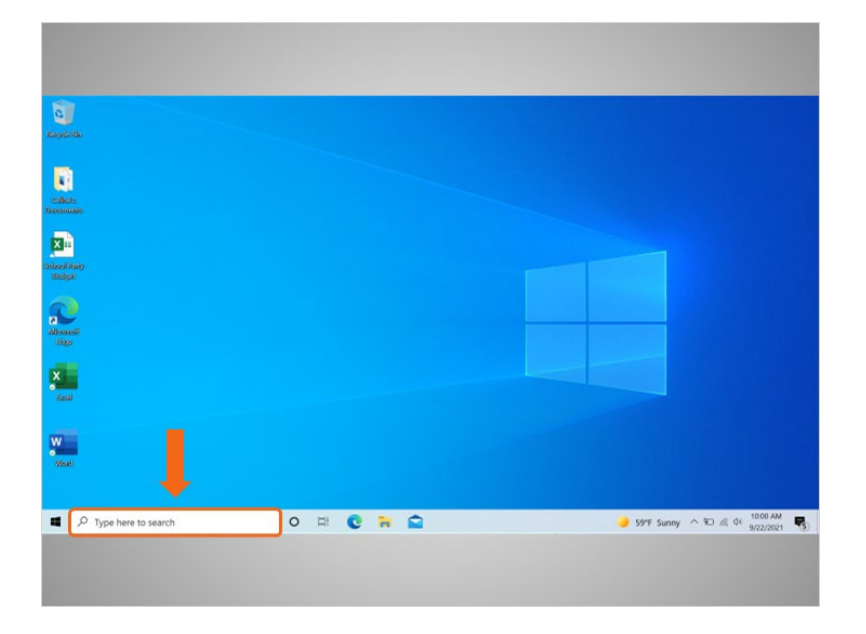

Si no puede encontrar lo que está buscando en su computadora, como un archivo específico, una configuración específica de la computadora o una aplicación, puede usar el cuadro de búsqueda ubicado en la barra de tareas. El cuadro de búsqueda también realizará búsquedas en la web. El cuadro de búsqueda se encuentra en la parte inferior izquierda de la pantalla.

## Proporcionado por AT&T Connected Learning + Public Library Association 5

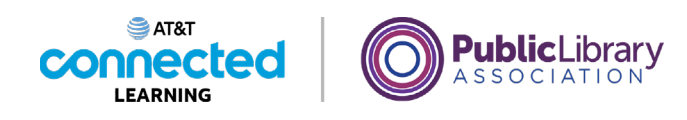

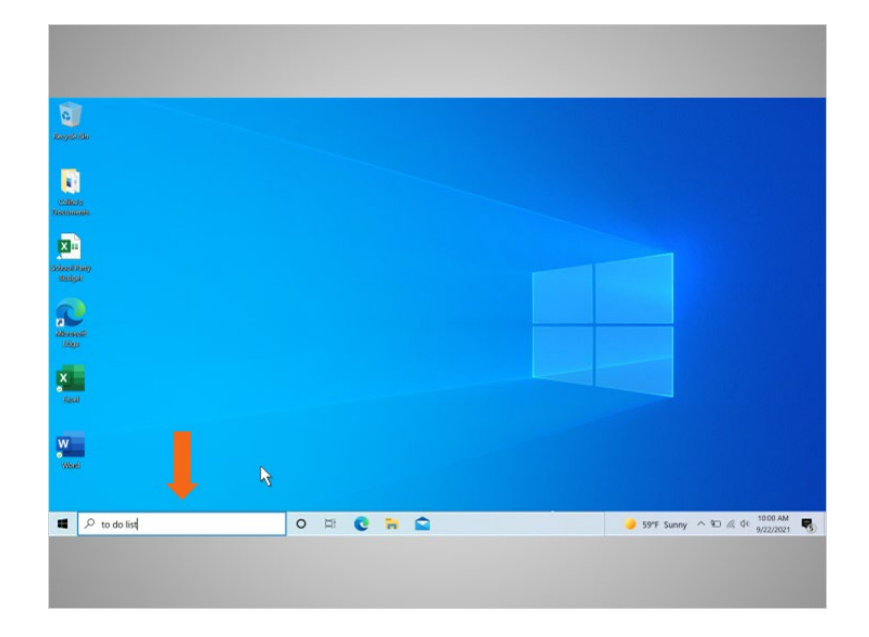

Celine creó una lista de tareas en Word, pero no puede recordar dónde la guardó. Decide buscar el documento, así que escribe "to do list" (lista de tareas) en el cuadro de búsqueda.

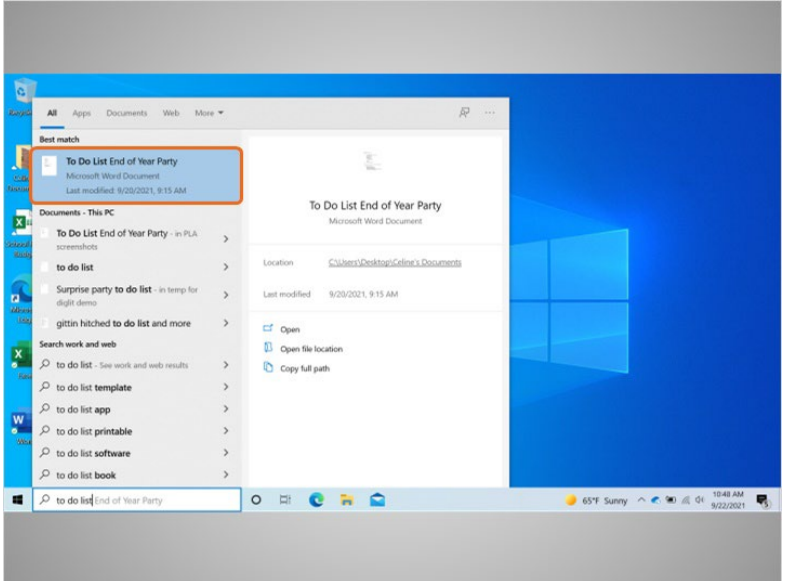

Aparece una lista de resultados. El primer resultado es el documento que está buscando, por lo que hace clic una vez...

Proporcionado por AT&T Connected Learning + Public Library Association 6

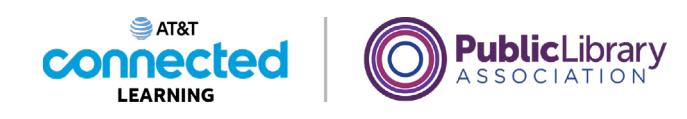

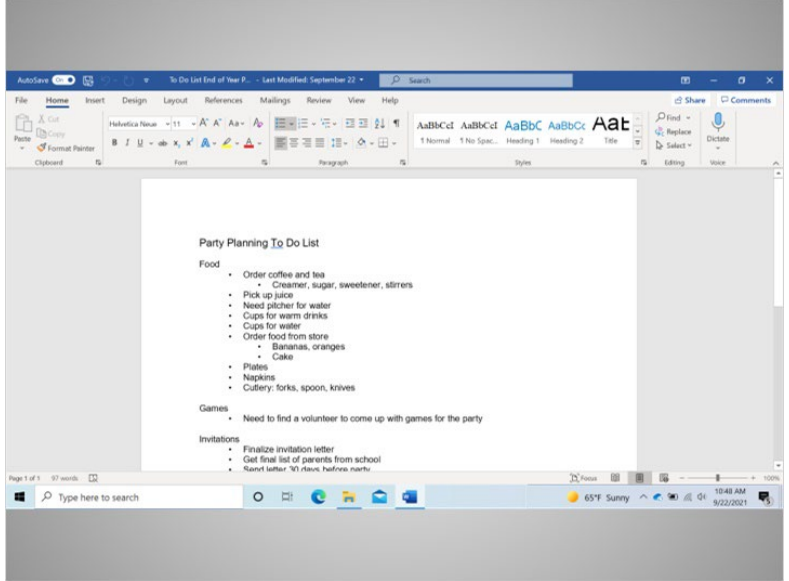

… para abrir el documento.

# Proporcionado por AT&T Connected Learning + Public Library Association 7

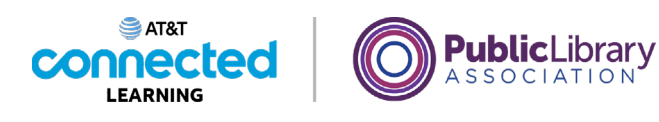

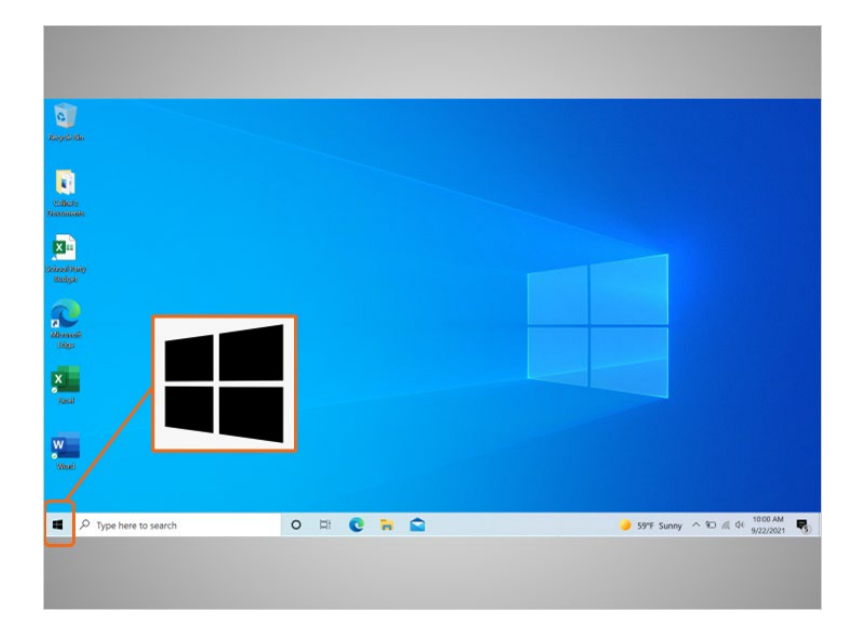

De vuelta en el escritorio, podemos ver que la barra de tareas también incluye el ícono de Windows.

Si bien la barra de tareas tiene las aplicaciones más utilizadas, es posible que no tenga todas las aplicaciones disponibles en la computadora.

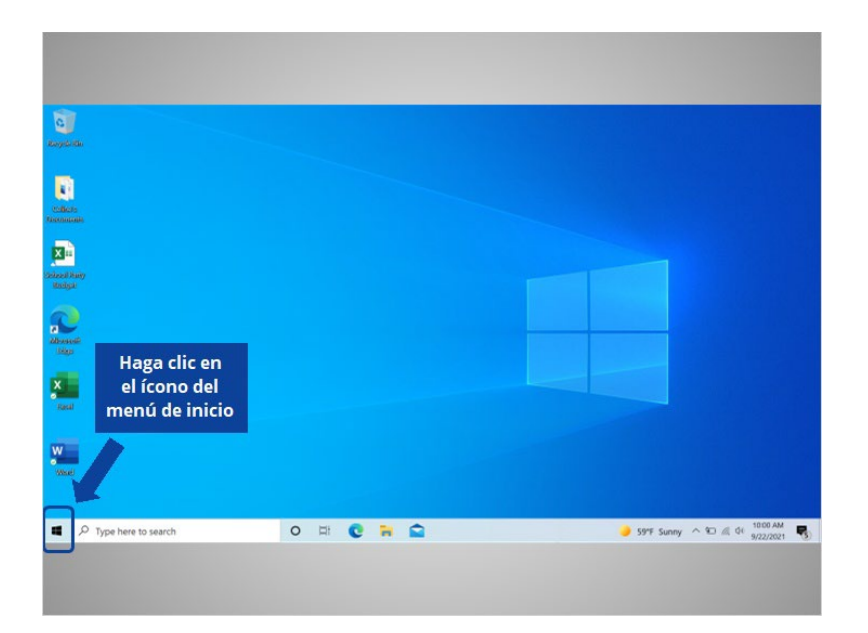

Si Celine hace clic en el ícono de Windows, esto abrirá el menú de inicio, lo que le permitirá ver todas las aplicaciones de la computadora. ¿Ayudaría a Celine y haría clic en el ícono de Windows para abrir el menú de inicio?

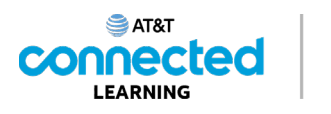

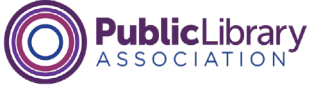

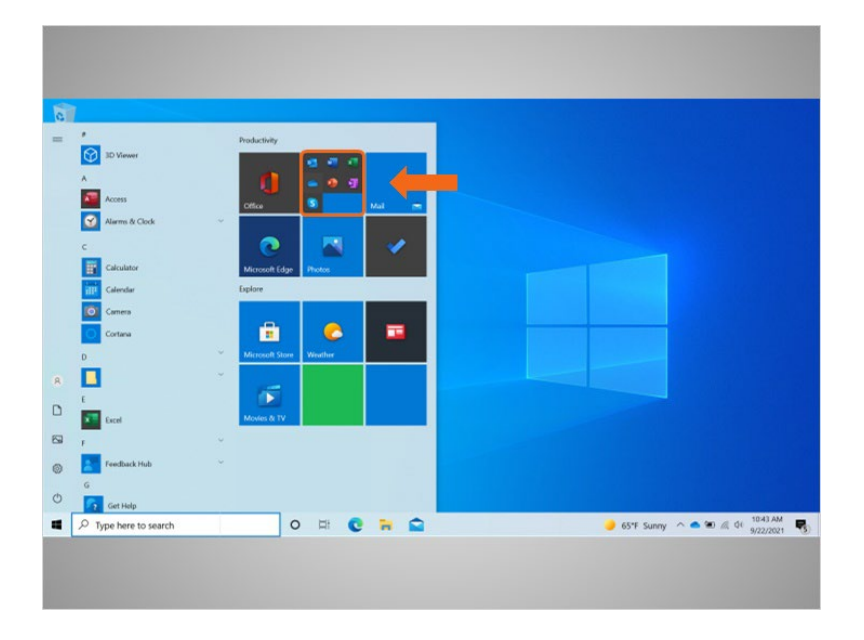

¡Excelente trabajo! El menú de inicio es otra forma en que Celine puede abrir Microsoft Word.

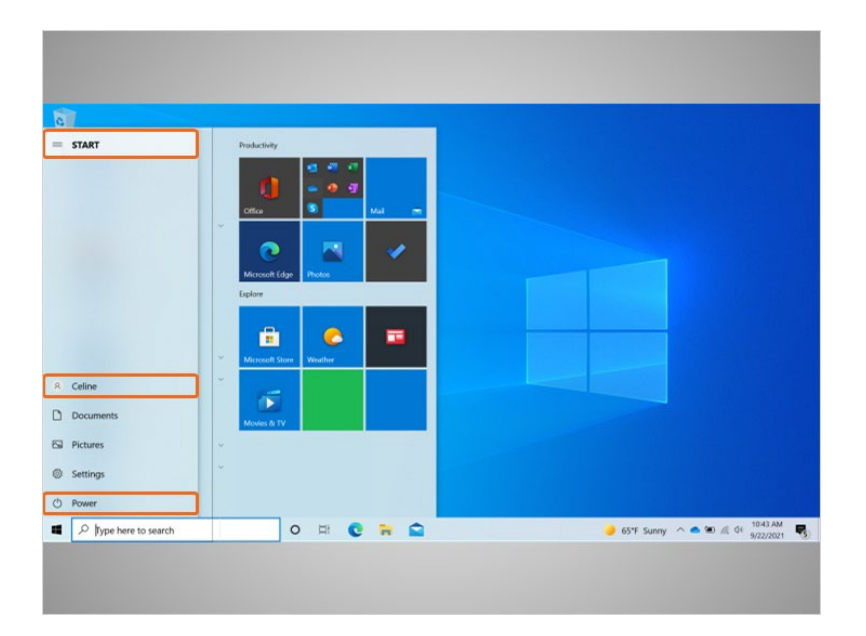

Celine puede hacer más que solo acceder a las aplicaciones desde el menú de inicio. Puede hacer clic en el menú en la parte superior izquierda para ver más elementos del menú. Veamos con más detalle los otros elementos del menú que Celine querrá conocer: Power (Encendido), Account (Cuenta) y Menú Start (Inicio).

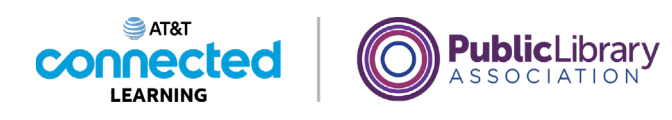

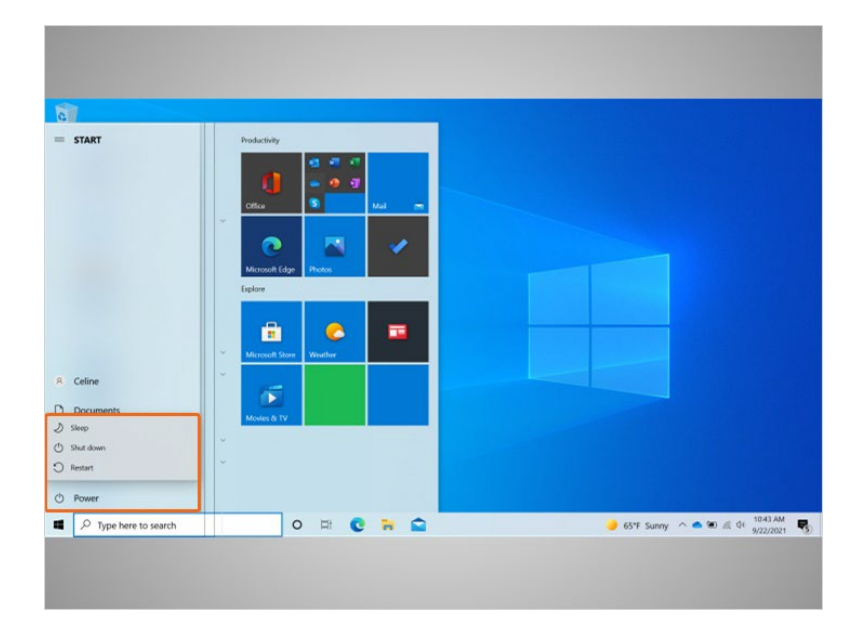

Cuando Celine hace clic en el botón de encendido, se abre un menú donde puede elegir reiniciar, apagar o poner la computadora en suspensión.

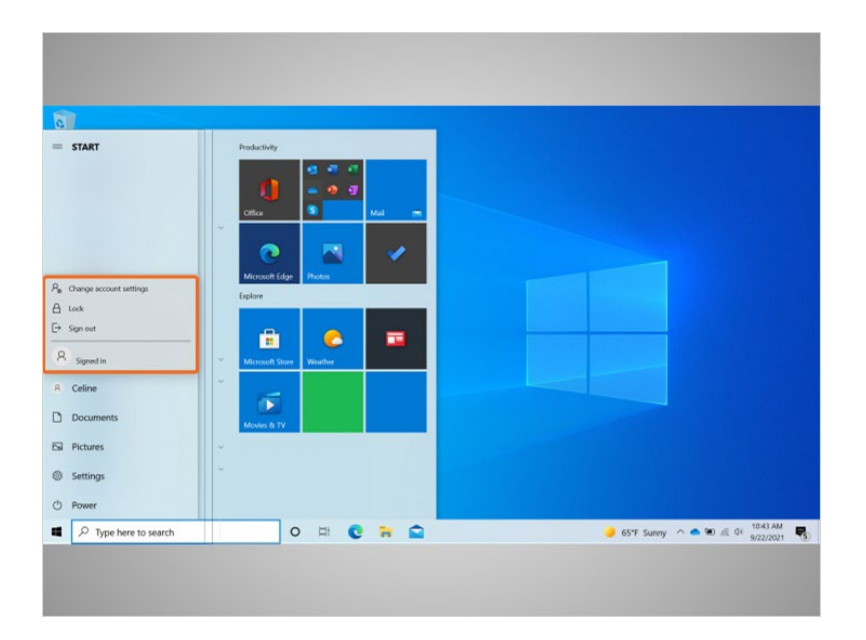

Cuando Celine hace clic sobre su nombre en el menú de inicio, aparece el menú de la cuenta. En este menú, Celine puede cerrar la sesión de su cuenta, bloquear su cuenta o cambiar la configuración que es exclusiva de su cuenta en la computadora.

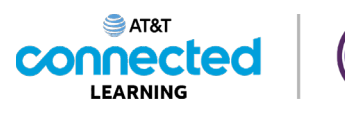

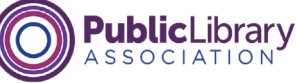

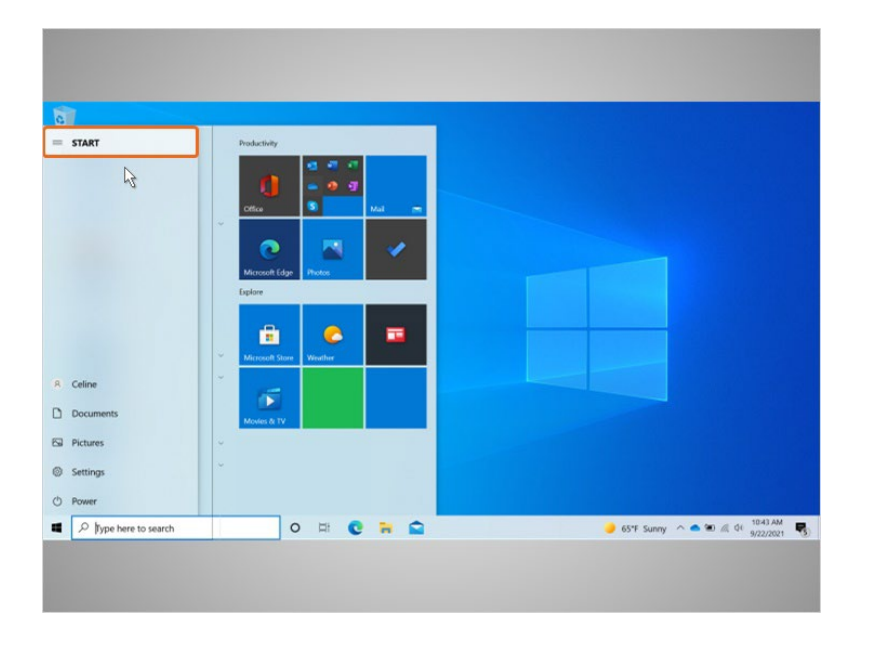

Cuando Celine hace clic en Start (Inicio)...

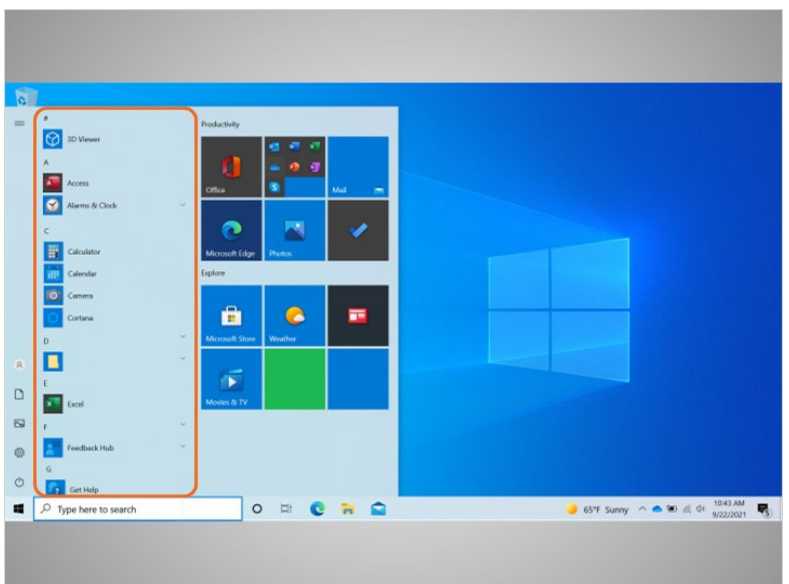

… el menú de la izquierda se contrae para que Celine pueda ver una lista en orden alfabético de todas las aplicaciones disponibles en la computadora.

## Proporcionado por AT&T Connected Learning + Public Library Association 11 11

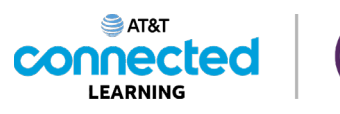

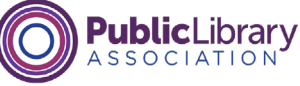

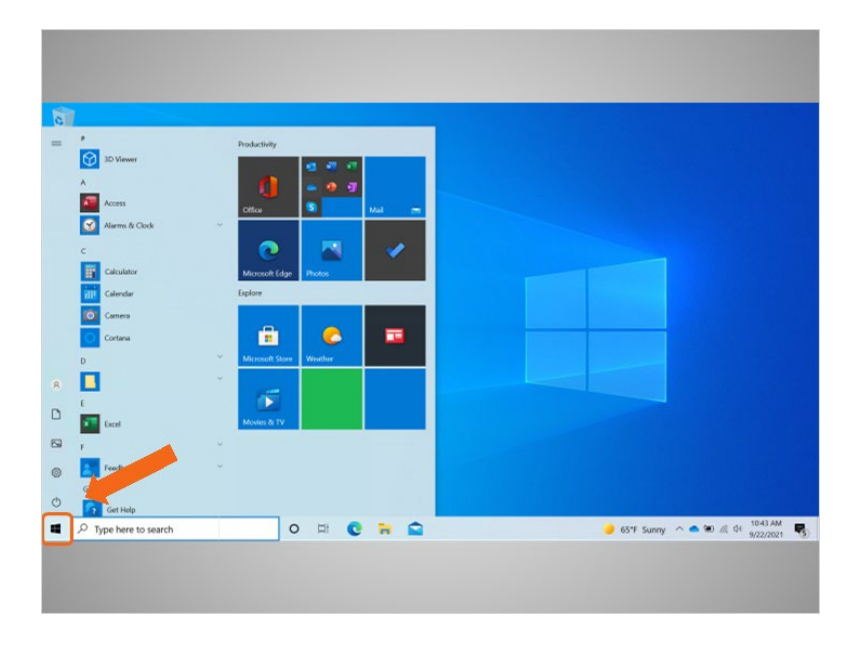

Para cerrar el menú, Celine hace clic en el ícono de Windows.

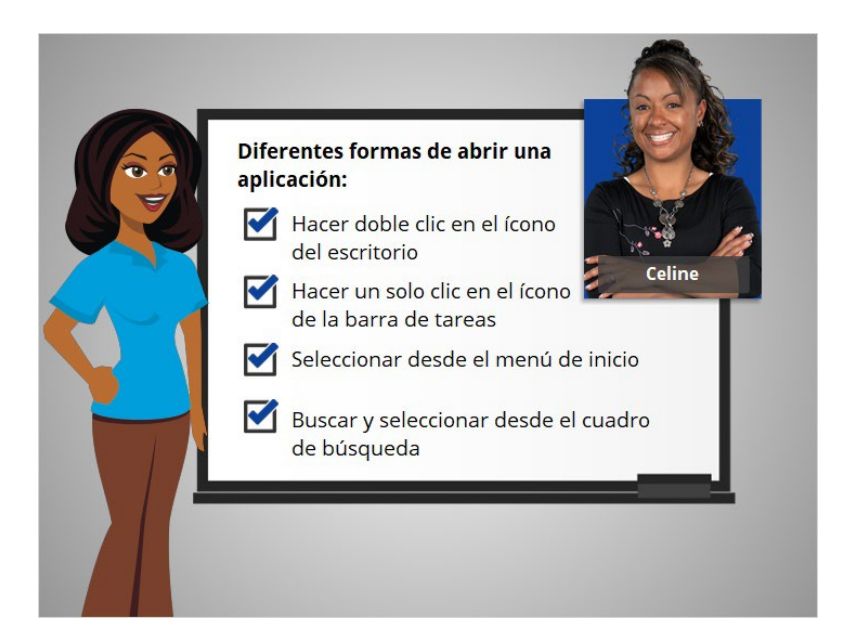

Celine está feliz de saber que hay más de una manera de abrir una aplicación en la computadora. Puede hacer doble clic en el ícono del escritorio, hacer clic en el ícono de la barra de tareas, seleccionarlo desde el menú de inicio y buscarlo usando el cuadro de búsqueda.

En la próxima lección, Celine aprenderá cómo encontrar los archivos y las carpetas en la computadora.

Proporcionado por AT&T Connected Learning + Public Library Association 12